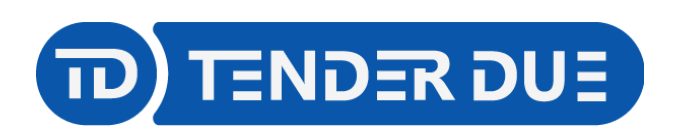

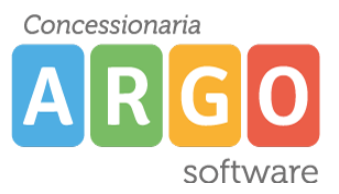

Riepilogo valutazioni

TENDER DUE s.a.s. di Edoardo Rosi – Via Melis Marini 20 09131 Cagliari – E-Mail: info@tenderdue.it Pec: tenderdue@ecert.it – Web: www.tenderdue.it

# **SCRUTINI FINALI SCUOLA PRIMARIA**

In questa guida si intende descrivere nel dettaglio i passaggi operativi che i docenti della scuola primaria devono effettuare ai fini dello svolgimento dello scrutinio finale.

Nella prima fase il singolo docente valuta gli obiettivi per le proprie discipline di insegnamento. Arrivati al momento dello scrutinio, il coordinatore che ha accesso a tutte le discipline, apporta le modifiche, compila il giudizio del comportamento e il giudizio globale, compila il verbale.

## **CARICAMENTO DELLE PROPOSTE**

Accedere su Argo DidUP e dal menù *Scrutini* -> *Valutazione primaria* -> *Registra valutazioni* scegliere la classe e il periodo *SCRUTINIO FINALE*

Verrà visualizzato l'elenco degli alunni con le materie di insegnamento del docente. Fare un clic sul nome dell'alunno per procedere al caricamento.

Prima di procedere alla valutazione il docente ha la possibilità di visualizzare le valutazioni, riferite

alla disciplina, inserite nel corso del secondo quadrimestre dalla funzione .

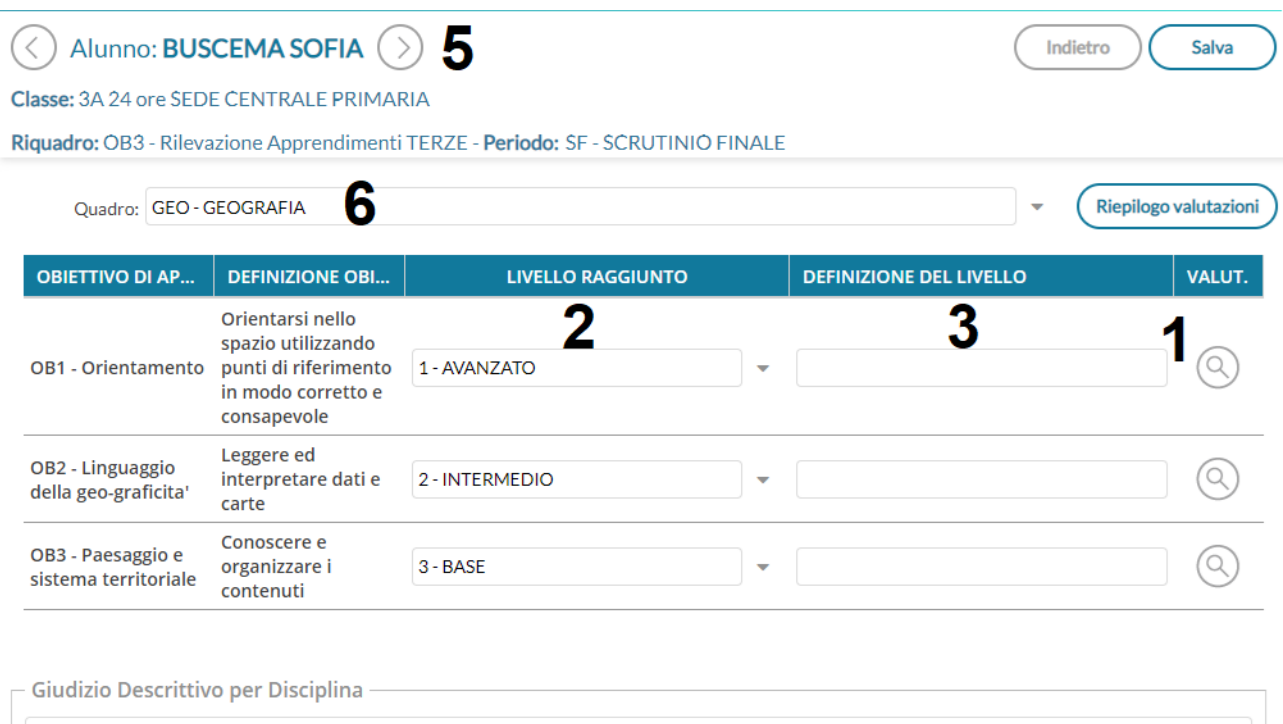

Nella schermata vengono visualizzati gli obiettivi di apprendimento della disciplina. Per ciascun obiettivo è possibile scegliere il *Livello raggiunto* (2). La *Definizione del livello* (3) è un campo facoltativo dove il docente ha la possibilità di scrivere del testo oppure, cliccando sull'icona

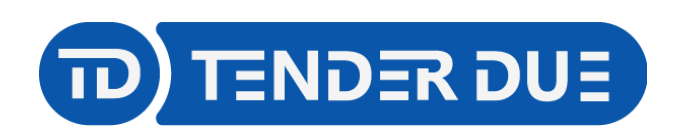

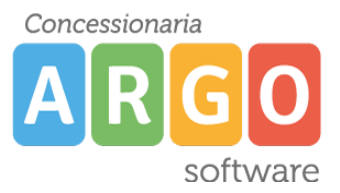

TENDER DUE s.a.s. di Edoardo Rosi – Via Melis Marini 20 09131 Cagliari – E-Mail: info@tenderdue.it Pec: tenderdue@ecert.it – Web: www.tenderdue.it

(1) potrà prelevare una voce dalle definizioni di livello predefinite, precedentemente caricate dal menù *Scrutini* -> *Valutazione primaria* -> *Definizioni di Livello.*

Nella parte inferiore è presente il *Giudizio Descrittivo per Disciplina* (4), un ulteriore campo facoltativo in cui scrivere del testo.

Il testo inserito nella *Definizione del livello* e nel *Giudizio Descrittivo per Disciplina* verrà riportato nella scheda di valutazione.

Salva Completato l'inserimento delle proposte di valutazione cliccare su e dalla freccia (5) passare all'alunno successivo. Tramite la tendina è possibile cambiare la materia (6).

#### **Le proposte di voto sono modificabili sino al momento dello scrutinio**.

## **OPERAZIONI DI SCRUTINIO**

Il coordinatore deve accedere da *Scrutini* -> *Valutazione primaria* -> *Registra valutazioni* scegliere la classe e il periodo *SCRUTINIO FINALE*

Menù

Verrà visualizzato l'elenco degli alunni con tutte le discipline.

Consigliamo di ridurre il menù laterale sinistro cliccando sulla x

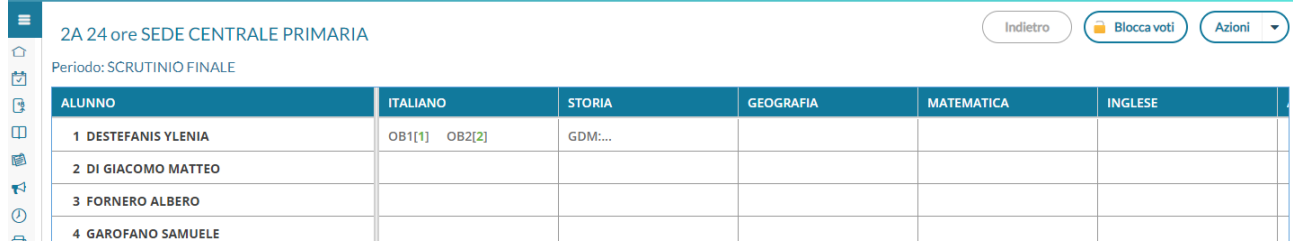

Sarà possibile effettuare la consultazione dei dati inseriti dai docenti, ed eventualmente apportare modifiche, cliccando sul nome dell'alunno.

Dalla tendina è possibile cambiare la materia e dalla frecce cambiare alunno

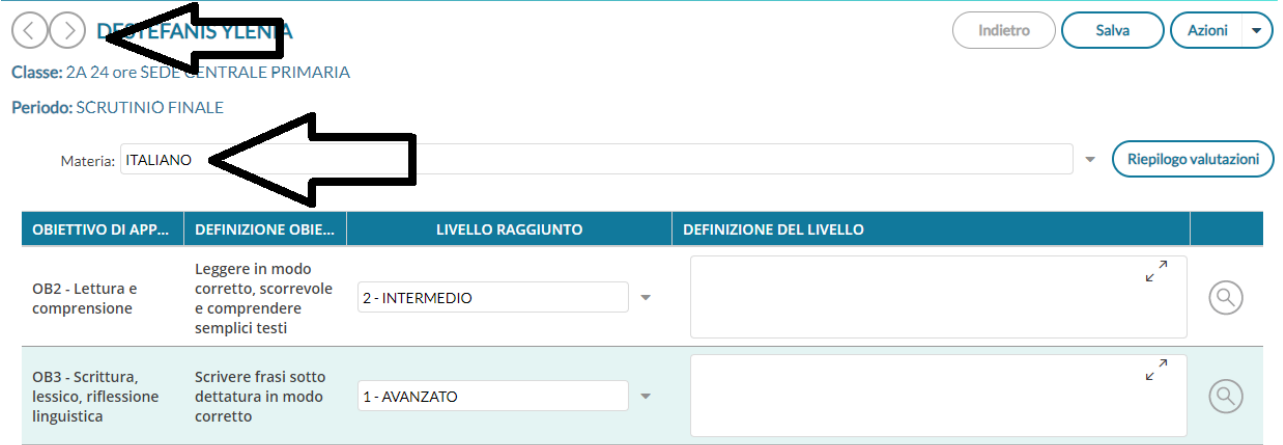

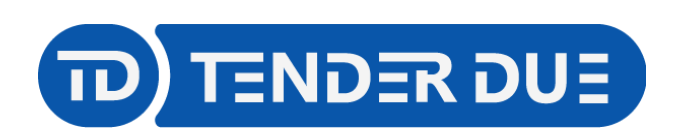

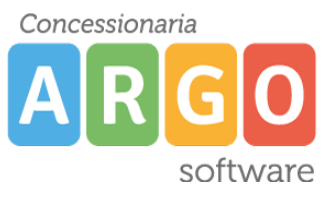

TENDER DUE s.a.s. di Edoardo Rosi – Via Melis Marini 20 09131 Cagliari – E-Mail: info@tenderdue.it Pec: tenderdue@ecert.it – Web: www.tenderdue.it

Salva

Cliccare su nel caso in cui vengano effettuate delle modifiche.

Tra l'elenco delle materie il coordinatore potrà procedere al caricamento del giudizio del comportamento (1) e del giudizio globale *Rilevazione dei progressi* (2)

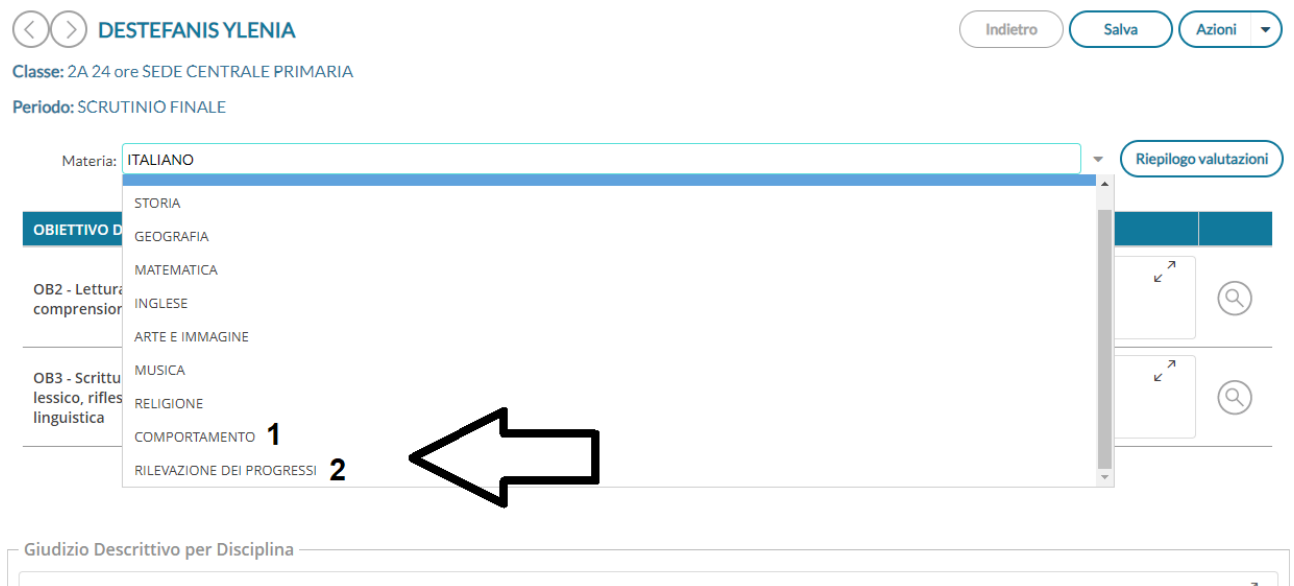

La formulazione del giudizio globale avviene tramite la scelta delle *Frasi* (1) per singolo indicatore. È possibile modificare il giudizio, visualizzato in basso (2), spuntando l'opzione *Modifica manuale* (3). Al termine salvare, dalla funzione in alto a destra, e passare all'alunno successivo (4).

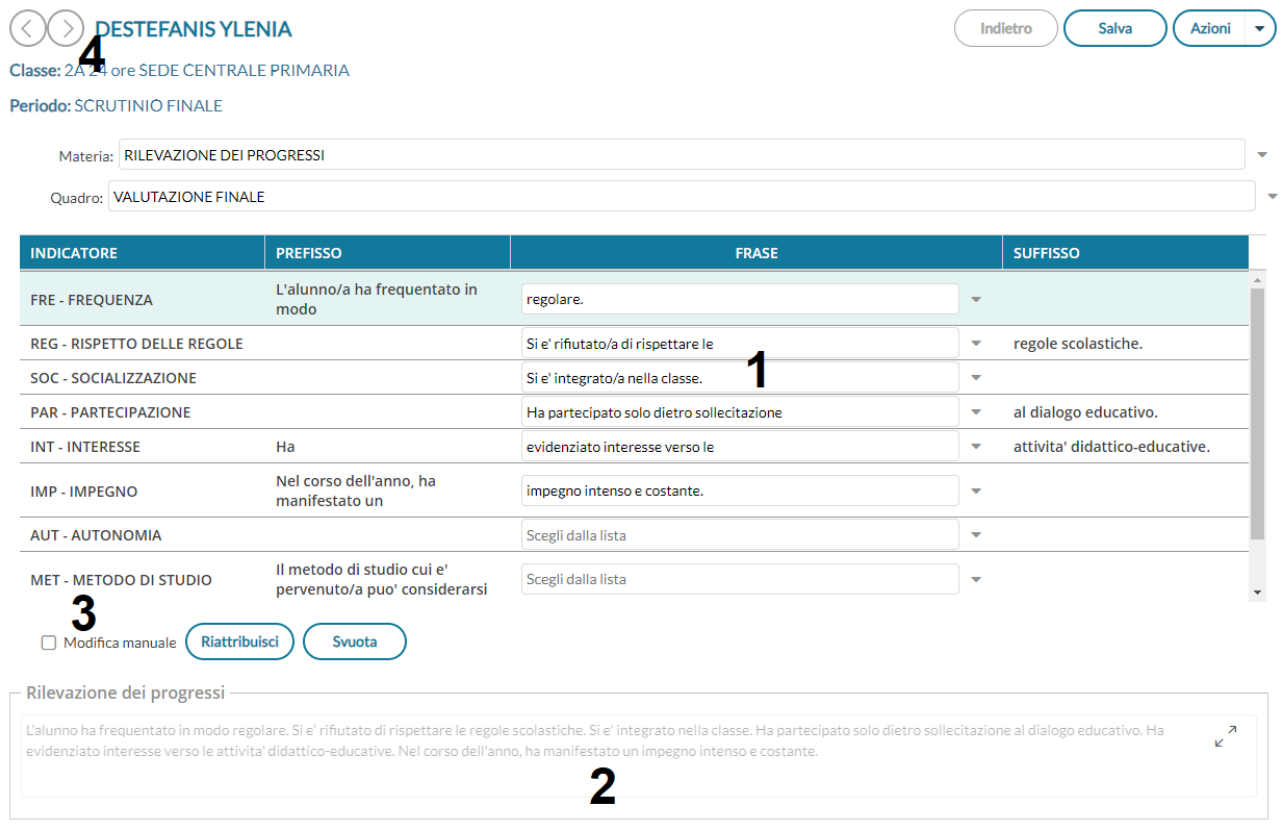

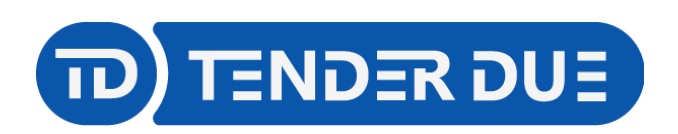

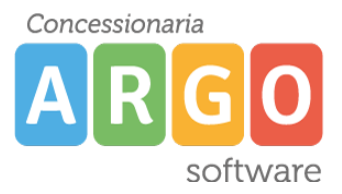

 $\boxed{\phantom{a}}$  Indietro

TENDER DUE s.a.s. di Edoardo Rosi – Via Melis Marini 20 09131 Cagliari – E-Mail: info@tenderdue.it Pec: tenderdue@ecert.it – Web: www.tenderdue.it

# **STAMPA DEL VERBALE**

Il coordinatore dalla schermata principale potrà accedere alla funzione cliccando sulla menù *Azioni* -> *Compila Verbale*

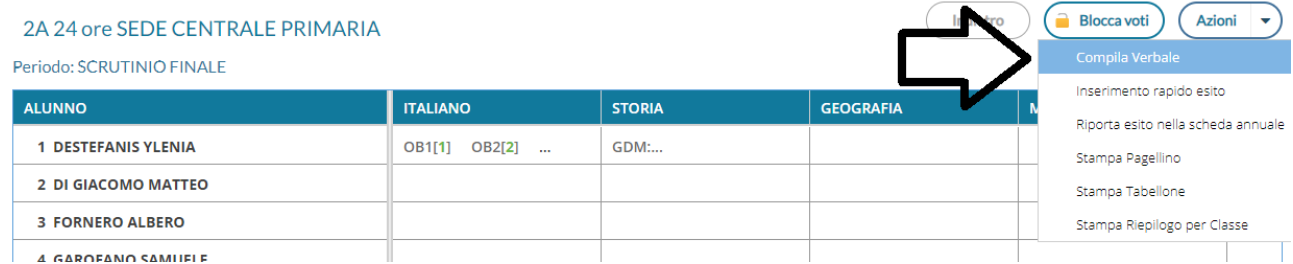

il sistema mostra l'elenco dei verbali predisposti dalla segreteria, cliccare su *Seleziona* in corrispondenza del documento desiderato.

Verbale di classe, scelta modello di stampa...

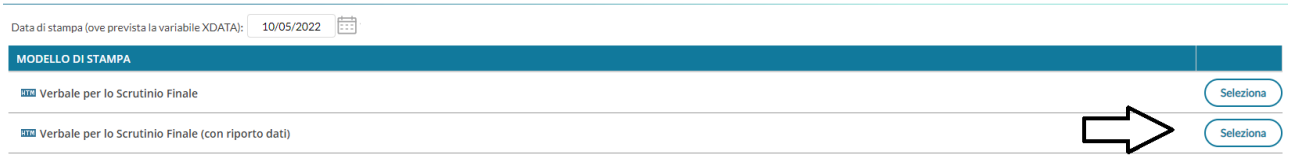

Verranno salvati sul pc i file PDF e ODT che, tramite OpenOffice o LibreOffice sarà possibile modificare.

Al termine dello scrutinio il coordinatore dovrà cliccare su *Blocca voti* per rendere i dati definitivi e non più modificabili. Solo il Dirigente Scolastico potrà effettuare lo sblocco.

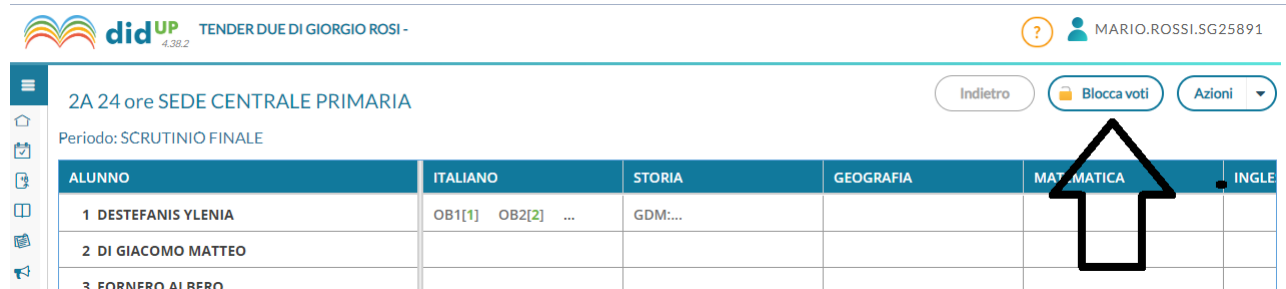